## Schedule a Dual Move – For Trucking Companies

A dual transaction is when a trucking company sets one appointment for both a drop and a pick. This benefits the terminal by streamlining the traffic flow in and out of the facility. It benefits the trucking company by making them more productive. Some terminals may require all appointments to be dual transactions.

## **Making a dual transaction appointment follows the same steps as making other appointments.**

1. From the Containers Watchlist, select the container you would like to schedule an appointment for, select the action button at the top and select Add Pregate. Appointments can also be scheduled from the Pregate Visits screen and other screens within eModal.

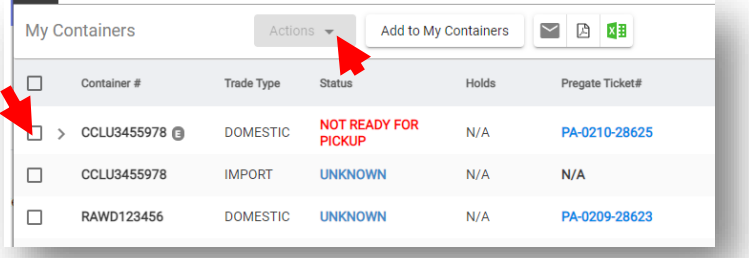

<u> HIIIIIIIIIIIIIIIIIIIIIIIIII</u> **Rilling** 

2. From this screen, select the combination of drops and picks desired. By selecting both a drop and a pick you will schedule a Dual Move transaction.

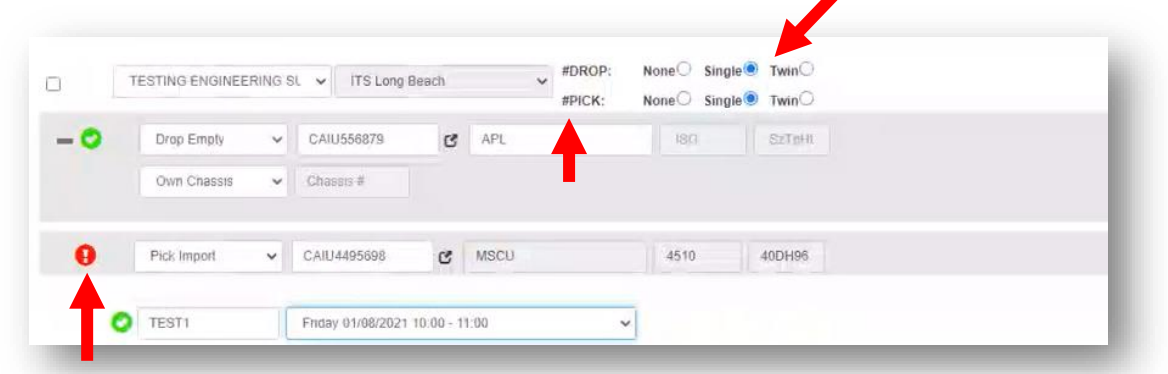

The system will prompt you for the information needed. A green check indicates you have provided the required information. A red icon indicates additional information is required. You may click on this to identify the missing information,

## Editing Appointments – Add or change Dual **Transaction**

Once you have made the appointment for the dual transaction, you can view it on the Pregate Visit screen. Both moves will be displayed under one ticket number.

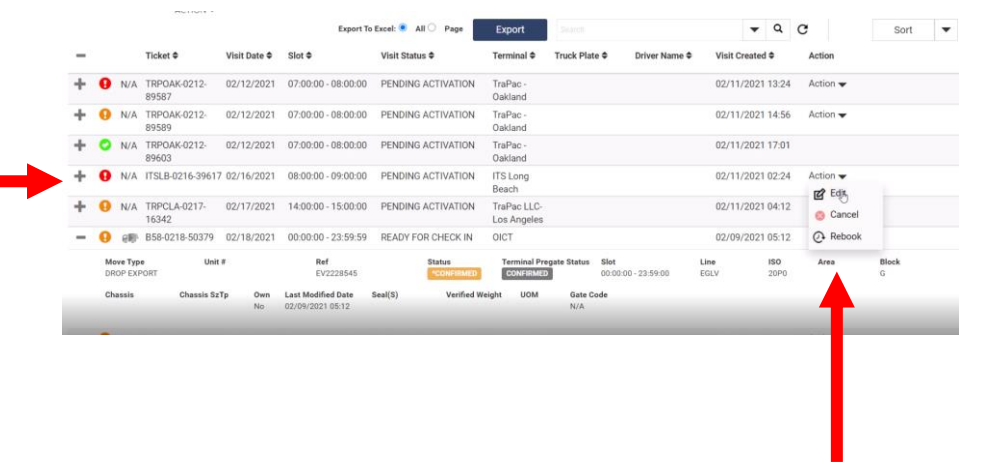

By clicking the plus sign you will see both moves displayed. On this screen, you may edit, cancel or rebook the appointment as needed by using the action button.